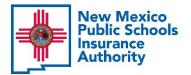

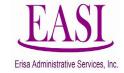

## **Employer Online System Tutorial**

## Send Feedback on an Employee

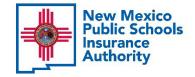

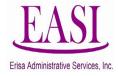

#### **IMPORTANT!**

# To ensure a successful experience on this tutorial, please read the following in it's entirety before proceeding.

- A "Send Feedback" can be done at any time of the year.
- Safer and secure system for sending confidential information.
- Ensures Erisa has received documents or information even if your Erisa Rep is out.
- Tracks all transactions that have been sent.
- No limit on the number of transactions you can send.

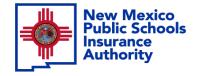

Step

1

### **Employer Login Process**

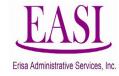

#### **Go to <u>https://nmpsiaonline.nmpsia.com/</u>** Select User Login Select Employer Login...

| New Mexico<br>Public Schools<br>Authority     | About Con                                          | tact D Board Login Transparency Rule - MRF ENHANCED BY Goog Q |
|-----------------------------------------------|----------------------------------------------------|---------------------------------------------------------------|
| NMPSIA + EMPLOYERS + EMPLOYEES + A User Login | Risk Division Behavioral I                         | Health NMPSIA Procurements IPRA Request                       |
|                                               | Get the NMPSIA Mobile App!                         |                                                               |
|                                               |                                                    |                                                               |
| Welcome to the                                | e New Mexico Public Schoo                          | ols                                                           |
| Insurance Auth                                | ority                                              |                                                               |
| Happening Now 2023 Program Guide              | Compare Medical Plans HB533 Employer Contributions |                                                               |
| Anonymous Reporting System (STOPIt!)          |                                                    |                                                               |
| New Mez<br>Public Sc                          | xico<br>chools Insurance Auth                      | ority                                                         |
|                                               | Sign In                                            |                                                               |
| Employee Login<br>You are an Employee.        | Employer Login<br>You are an Employer.             | Manager Login<br>You are a Manager.                           |

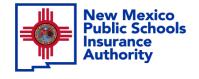

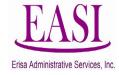

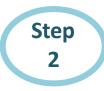

### Sign in by using your credentials

| New Mexico<br>Public Schools Insurance Authority                                                                                                    |
|----------------------------------------------------------------------------------------------------|
| Employer Sign in<br>Please log in with your district id and password<br>District ID: 90<br>Representative Name:<br>Password:<br>Forgot Your Password<br>Log In Home |

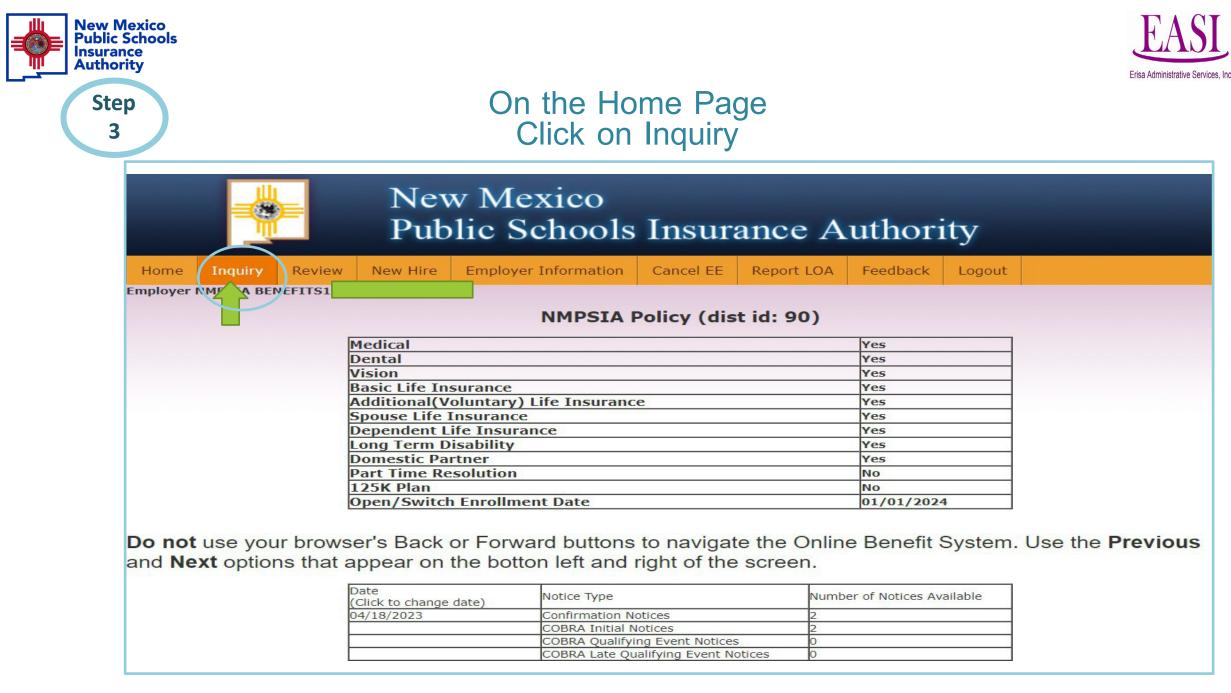

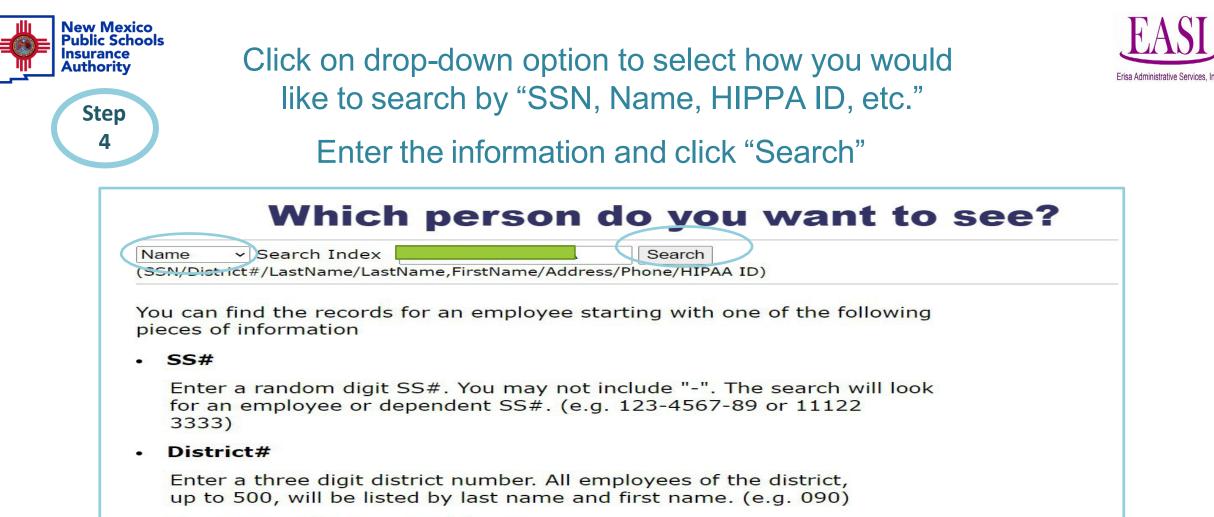

#### Employee or Dependent Name

Type the first few characters of the last name. The more you enter, the narrower the search result(e.g. SMITH). Or type in few characters of the last name + comma + few characters of the first name without space(e.g. Sminthsonion, Jason)

#### Address

Type the first few characters of the address or the street name(e.g. 1429 Second or Meadows Road)

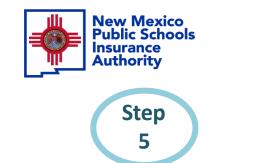

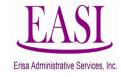

### The employee's information will auto populate on the screen Click on Detail

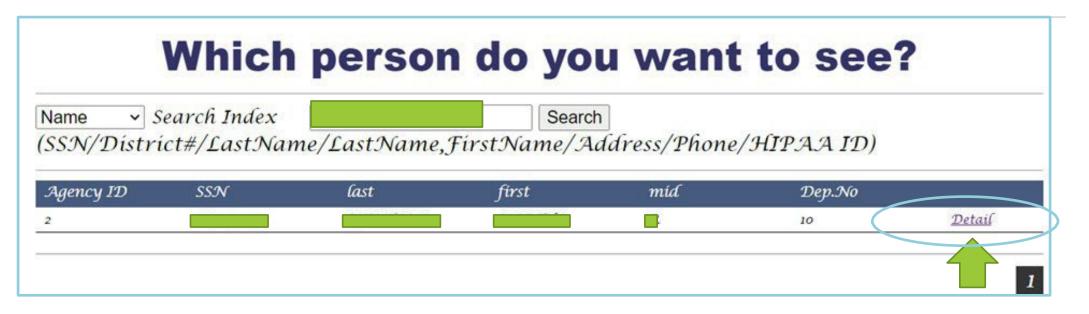

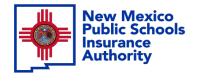

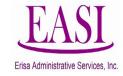

Step 6

# Employee's information will show on the screen, click on "Send Message"

|          |            |          |                    |          |              |           | Se         | end Message C | ser: 90 4/ | 20/2023 9  | ):12:06 AM |  |
|----------|------------|----------|--------------------|----------|--------------|-----------|------------|---------------|------------|------------|------------|--|
| Search   | Summary    | Address  | Phone              | Family   | Enrollmer    | nts Benef | iciaries   | Premium       | Eligibles  | Salary     | Notes      |  |
|          |            |          |                    |          |              |           |            |               |            |            |            |  |
| ADDRESS  |            | CITY     | Address<br>( State |          | ITESS<br>ZIP | EFFECTIVE |            |               | EXPIRE     |            |            |  |
| PO BOX   | 1          | SANTA CR | UZ                 | NM       | 1            | 87567     | 12/01/     | 2020          | N/A        | 4          |            |  |
| PO BOX   |            | SANTA CR | SANTA CRUZ         |          | 1            | 87567     | 08/01/2006 |               | 10/        | 10/31/2000 |            |  |
| PO BOX   |            | SANTA CR | UZ                 | NM       | 1            | 87567     | 03/21/2000 |               | 07/        | 07/31/2006 |            |  |
|          |            |          |                    | <u>.</u> | Phone a      | and Email |            |               |            |            |            |  |
| HOME PHO | ONE WORK P |          | L PHONE            |          | E-M/         | AIL       |            | PREFERRE      | CONTACT    | EFFECTIV   | E EXPIRE   |  |

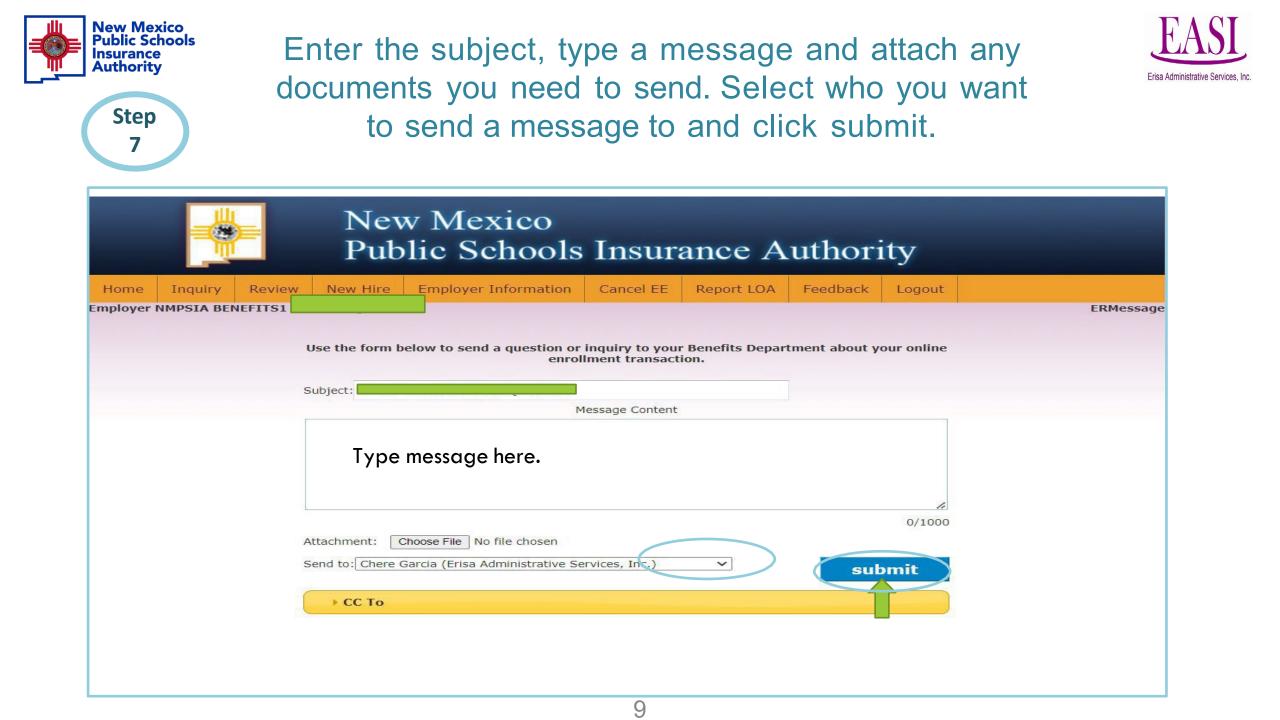

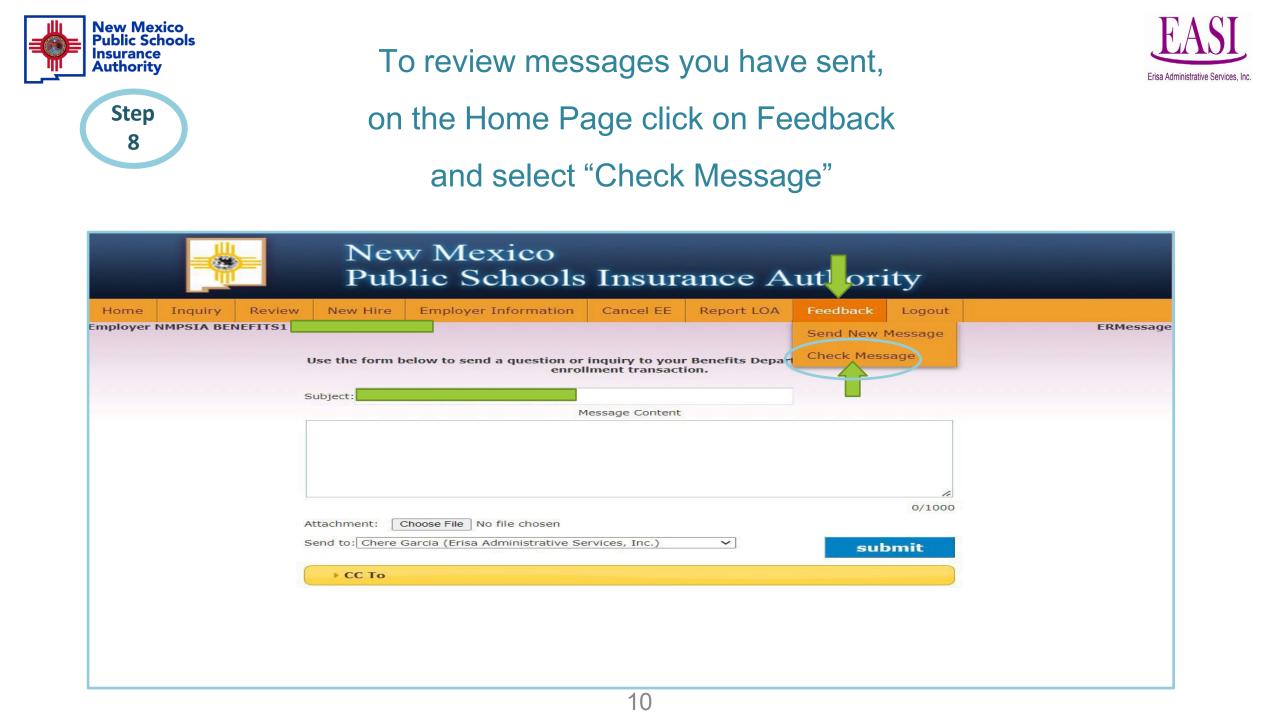

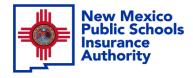

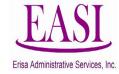

To review your previous messages and responses from your Erisa Representative you can review them under "Status". Click on the drop down to choose Open & Unread or Close to review past messages. You can search messages by employee name, date or time.

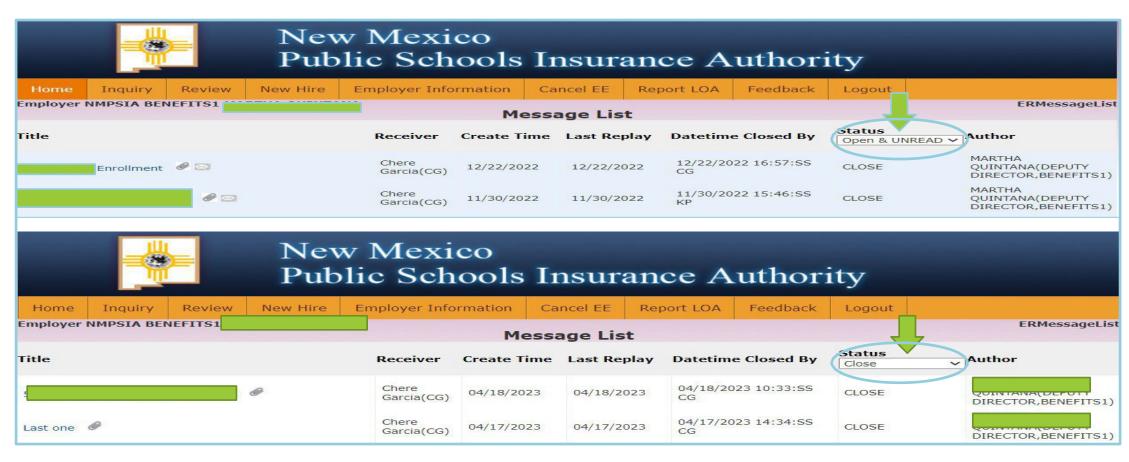

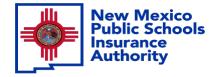

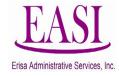

Thank you for utilizing this valuable tool. We hope you found it helpful and user friendly.

If you need assistance or have any questions, please contact your Erisa Administrative Representative at 1-800-233-3164.

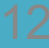